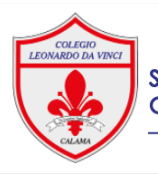

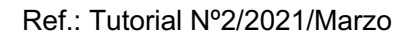

enred

## **TUTORIAL** INGRESO ALUMNOS A SISTEMA DE ADMINISTRACIÓN ESCOLAR (SAE) **SECCIÓN MATERIAL DE ESTUDIO**

## **Estimado(a): Alumno(a)-Apoderado(a)**

Junto con saludarles, aquí entregaremos todas las indicaciones para entrar al sistema SAE (Sistema de Administración Escolar) multiplataforma a través de la cual nuestros estudiantes y/o apoderados pueden acceder a diversas herramientas educativas. En este caso específico, como acceder al **material de estudio** que cargan los profesores(as) y educadoras en cada asignatura.

1.: ¿Cómo accedo al sistema SAE?

Para ingresar al Sistema SAE debes acceder al sitio web de nuestro colegio www.cldv.cl y dirigirte al costado derecho al icono "colegio interactivo".

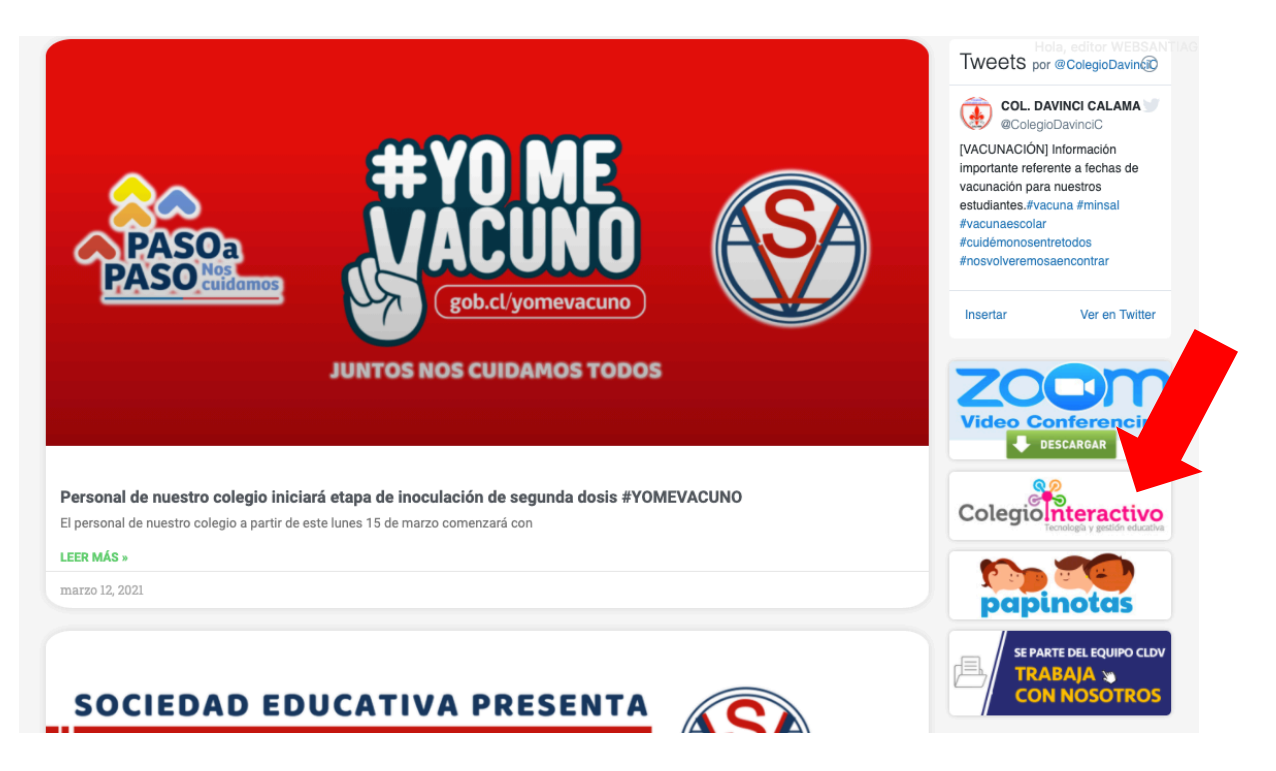

2.: ¿Cómo ingreso al sistema para visualizar mi perfil?

Una vez te encuentres en el sitio "colegio interactivo" puedes acceder al perfil de estudiante ingresando tu "USUARIO" que corresponde a tu RUT (sin digito verificador), cuya clave son los 5 primeros dígitos del RUT. (Una vez hayas ingresado puedes cambiar la clave por una personal).

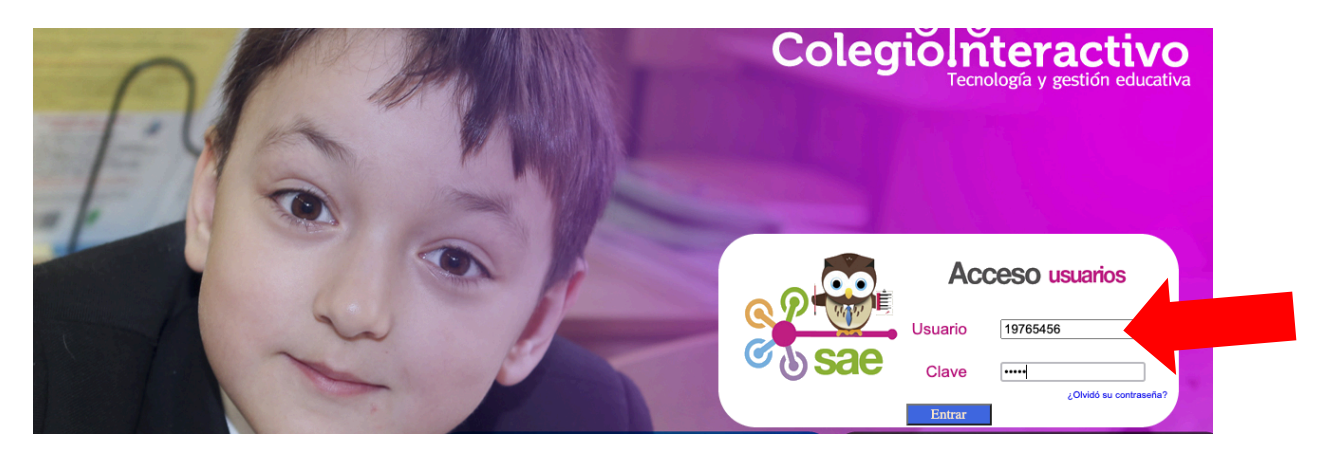

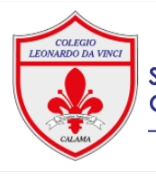

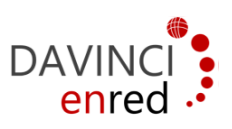

3.: ¿Cómo accedo al material que ha cargado el/la profesor(a)/ educadora?

Para acceder al material debes dirigirte a las opciones que se encuentran en el costado izquierdo y seleccionar haciendo "clic" en "MATERIAL DE ESTUDIO".

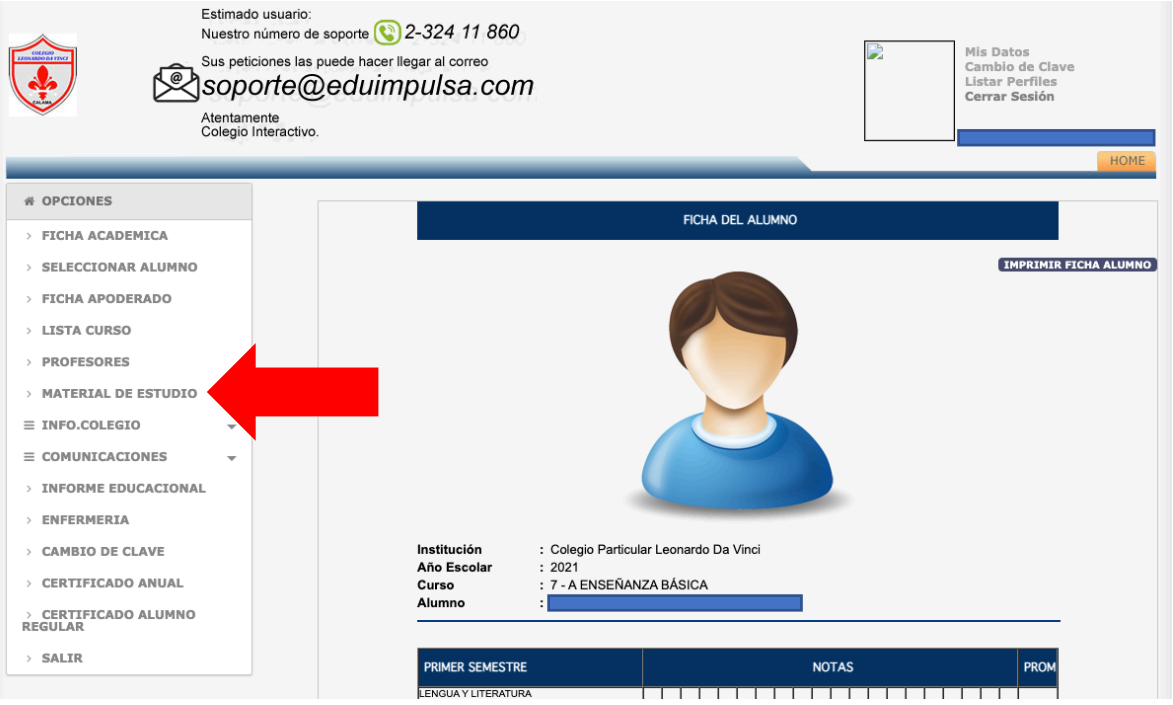

• Cuando ingresas a "MATERIAL DE ESTUDIO" visualizarás tu perfil junto a las asignaturas del nivel que te corresponda.

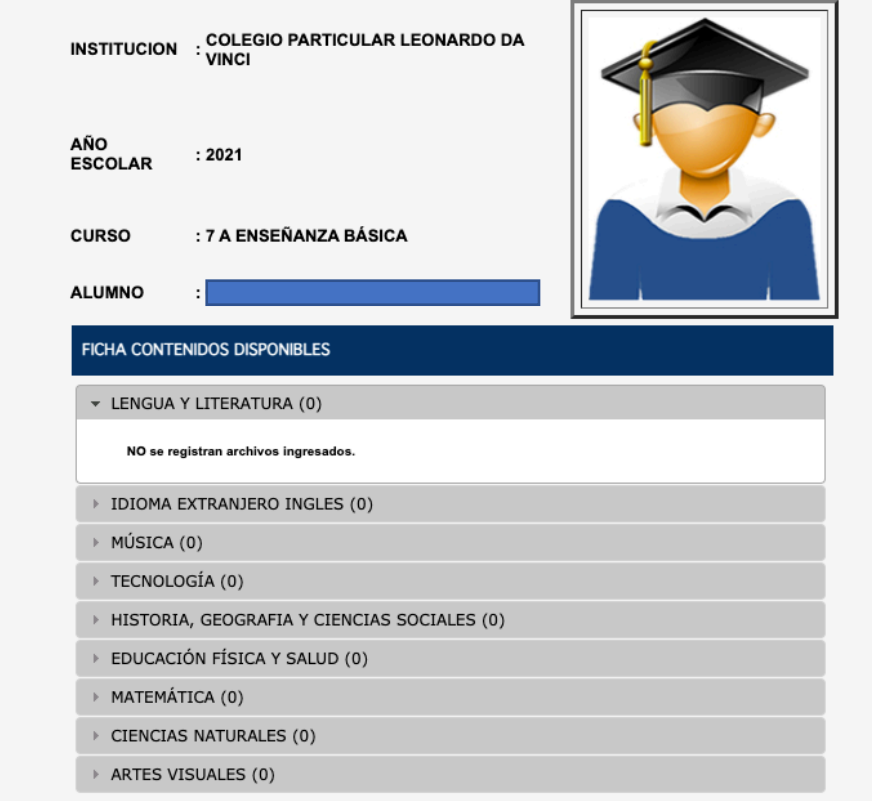

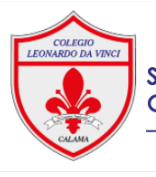

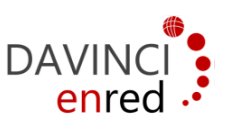

• Al hacer "clic" sobre cada asignatura visualizarás la ficha con nombre, fecha, fecha de entrega, del material cargado.

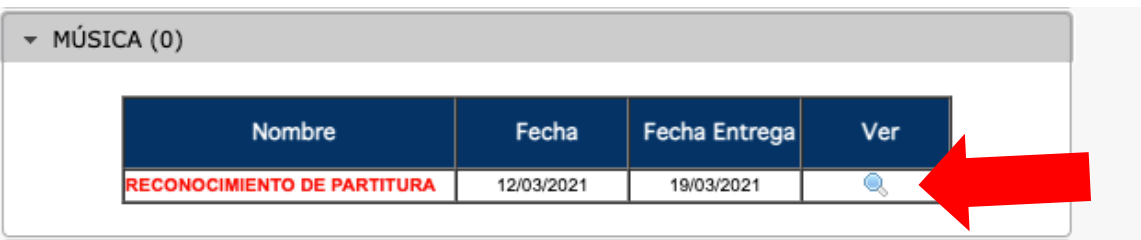

- Para ver el material debes hacer "clic" en la lupa que se encuentra en "VER".
- Cuando haces "clic" en la lupa accedes a la ficha completa con título y descripción del material que ha cargado el/la profesor/a-educadora.

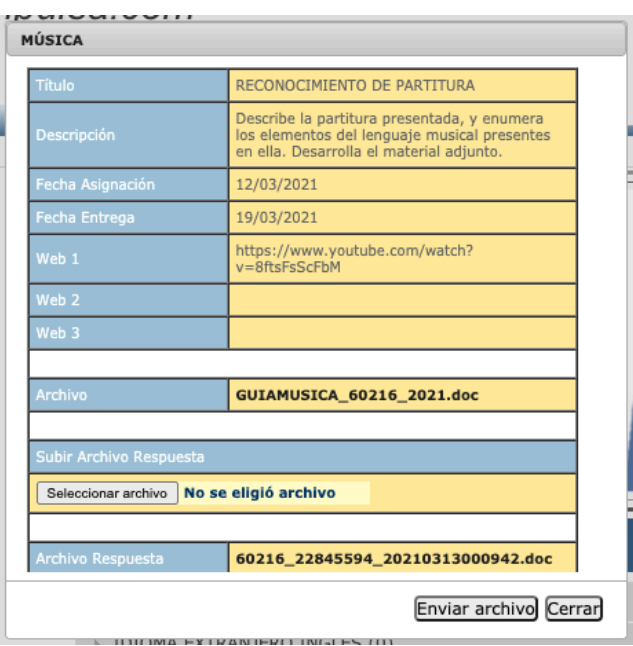

• Si deseas descargar el archivo debes posicionarte con el cursor en el nombre del archivo.

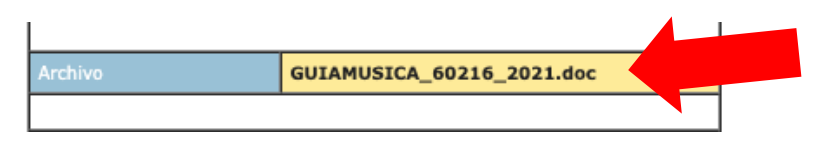

• Si deseas cargar un archivo de vuelta en la asignatura, solo debes ingresar nuevamente al material indicado y enviarlo a través de la sección de la ficha "SUBIR ARCHIVO RESPUESTA" y seleccionas el archivo. *(tu archivo respuesta no debe tener espacios en el nombre con el cual lo guardaste. Por lo anterior recomendamos mantener el nombre de descarga o si lo modificas prestar atención a esta recomendación).* Recuerda finalizar la acción con el botón SUBIR ARCHIVO.

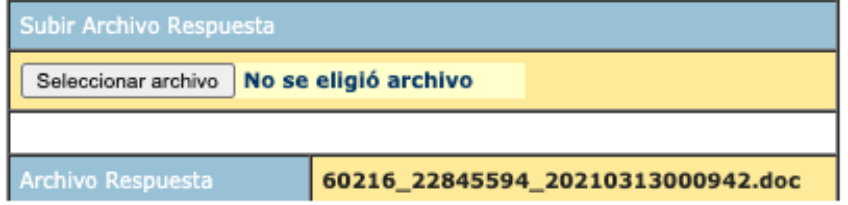

A continuación el enlace del video tutorial, para complementar este instructivo. https://www.youtube.com/watch?v=UhKw5vuwo20